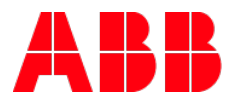

# **ABB i-bus®KNX** Inbetriebnahme SmartTouch10"- erste Schritte Teil 1/2

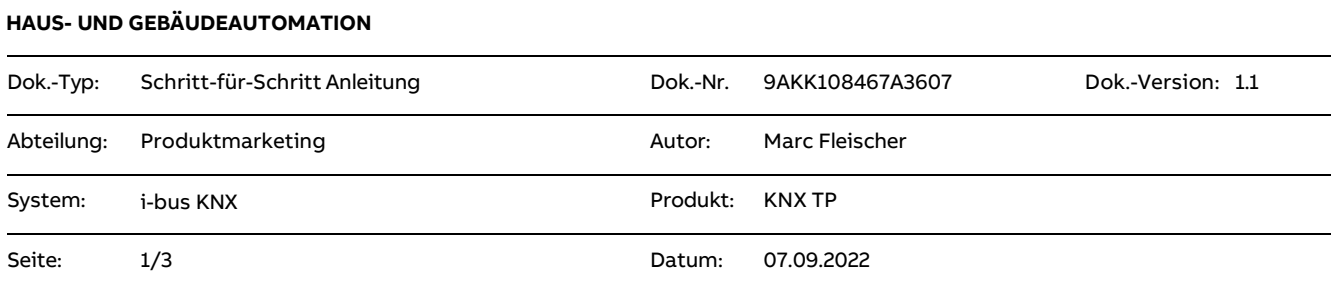

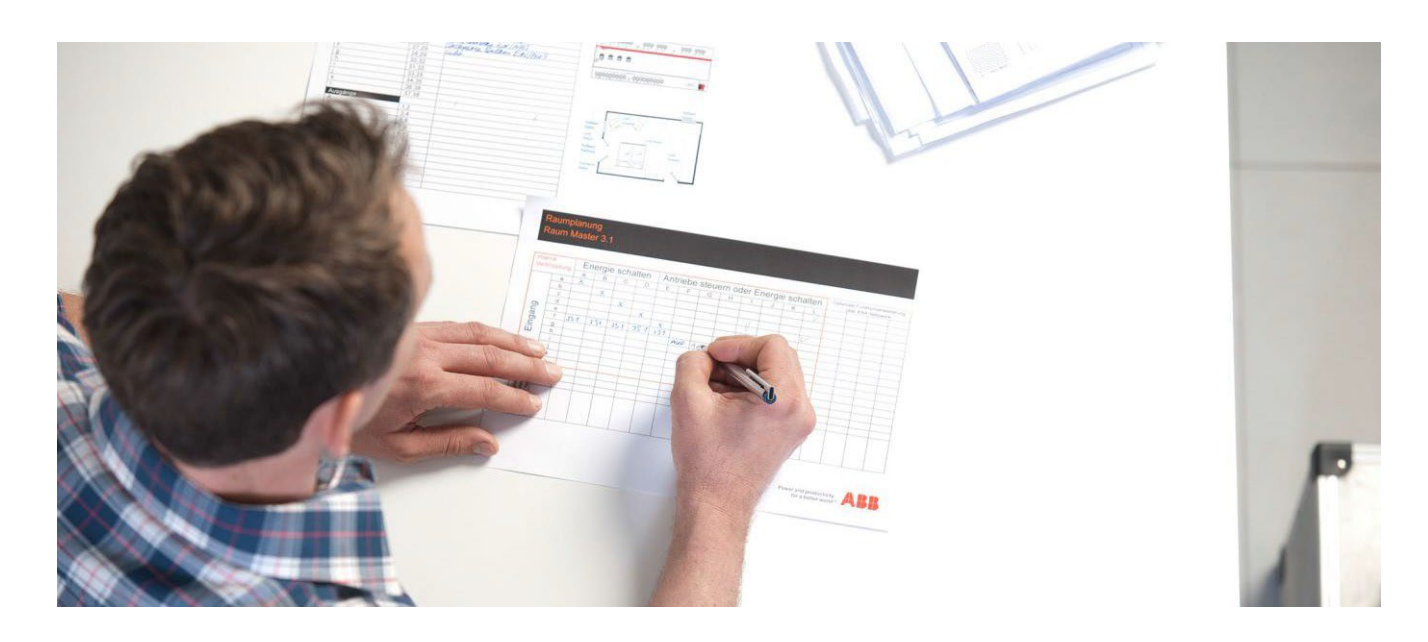

## **Haftungsausschluss:**

Es dient zur technischen Information und soll Anregungen zum Einsatz geben.

Dieses Dokument ersetzt **nicht** die technischen Informationen zur Projektierung, Montage und Inbetriebnahme des Produkts. Technische Änderungen und Irrtümer sind vorbehalten.

Trotz Überprüfung des Inhalts dieser Druckschrift auf Übereinstimmung mit der Hard- und Software können Abweichungen nicht vollkommen ausgeschlossen werden. Daher können wir hierfür keine Gewähr übernehmen. Notwendige Korrekturen fließen in neue Versionen des Dokuments ein.

## **Einführung**

Um das neue SmartTouch 10" Panel für den Betrieb vorzubereiten, müssen vorab Einstellungen an dem Panel vorgenommen werden.

### **Ziel des Dokuments**

 Mit dieser Beschreibung soll der Programmierer in die Lage versetzt werden, das Panel betriebsbereit vorzubereiten um es später mit dem KNX und / oder der Welcome zu verwenden. Außerdem Netzwerkkameras einzulernen.

#### **Inhalt**

1. Nachdem das Panel das erste Mal gestartet wird, erscheint der Bildschirm der Sprachauswahl. Im Fenster "Selcect language" die gewünschte Sprache auswählen, die Lizenzvereinbarungen akzeptieren und "weiter" drücken

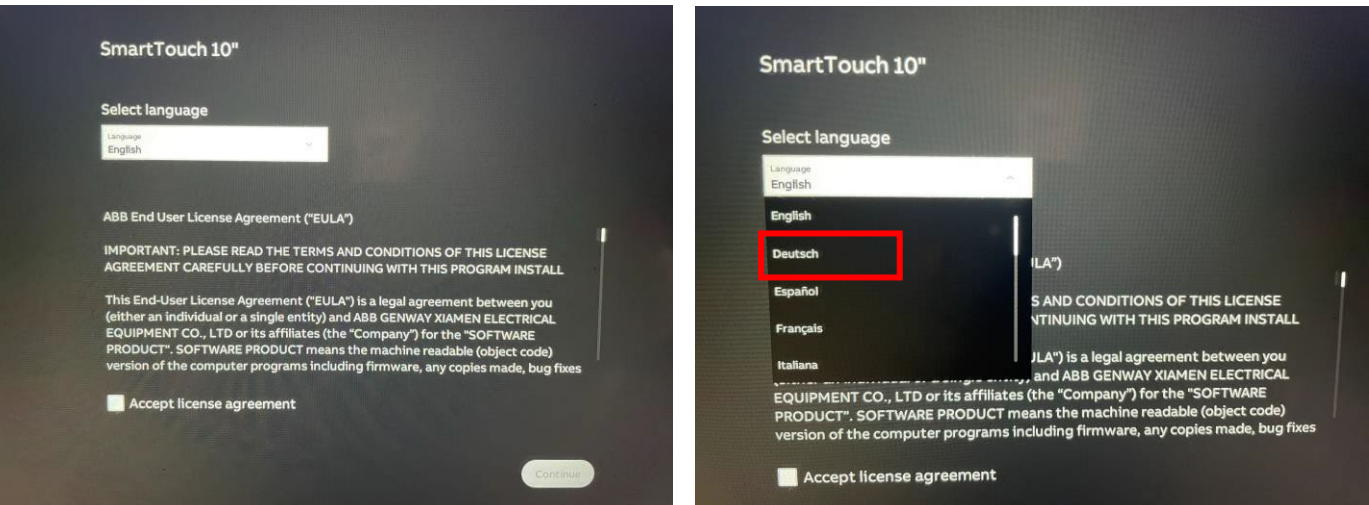

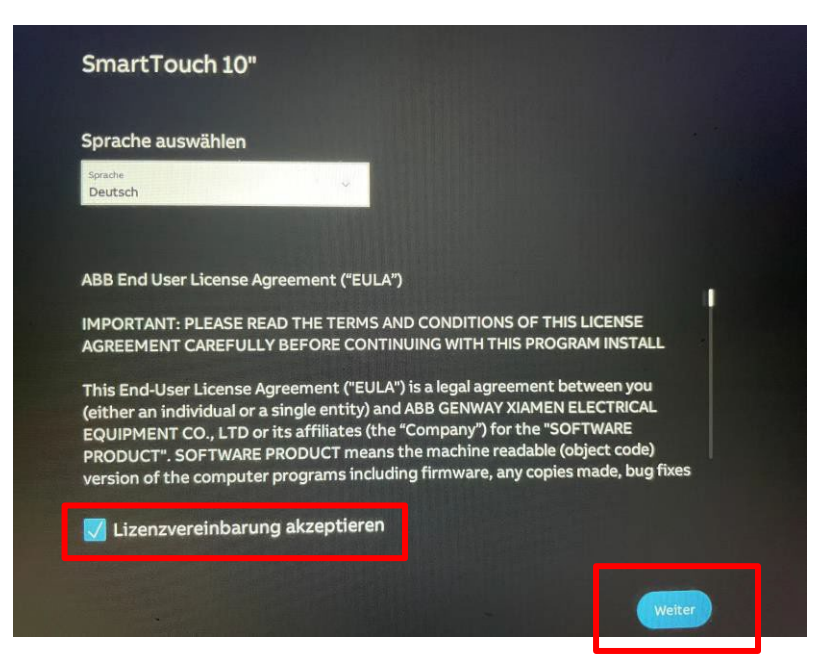

Title: Doc.-Nr.: Autor: Page:

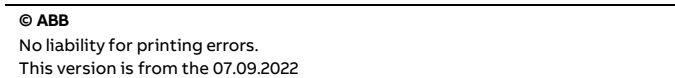

ABB i-bus®KNX 9AKK108467A3607 Marc Fleischer 2/5

2. Im zweiten Schritt müssen die OSS-Vereinbarungen akzeptiert werden. Feld markieren und "weiter" drücken.

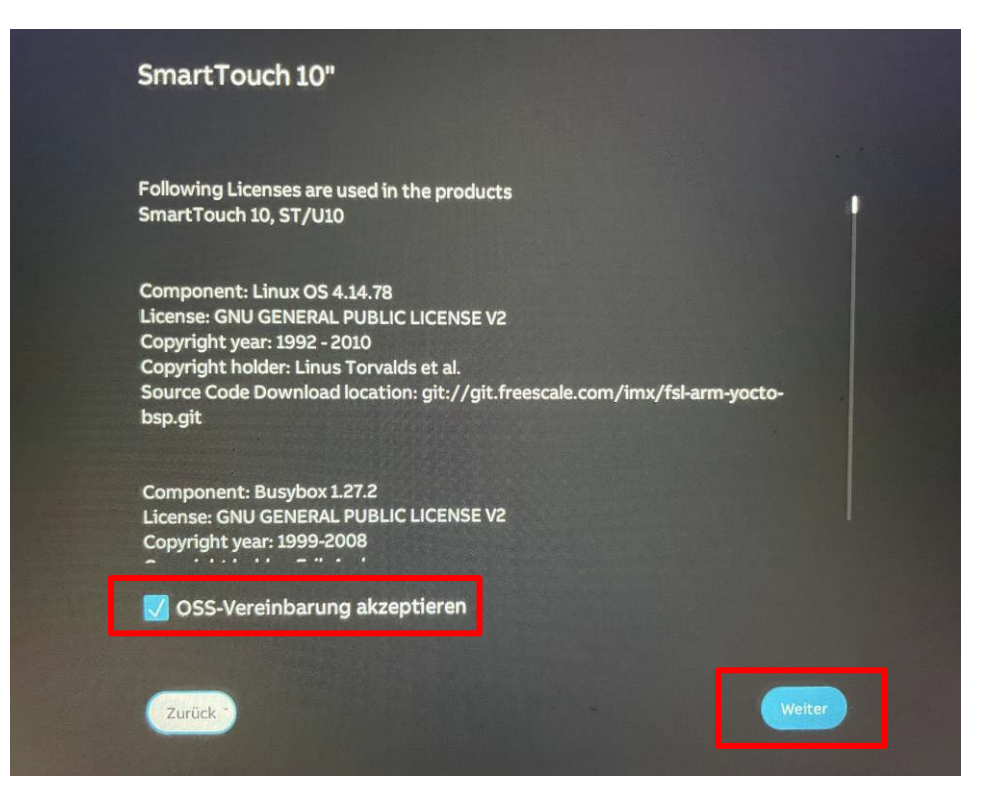

3. Im dritten Schritt wählen Sie das zu verwendete Bussystem aus. In diesem Beispiel den KNX. Anschließend "weiter" drücken.

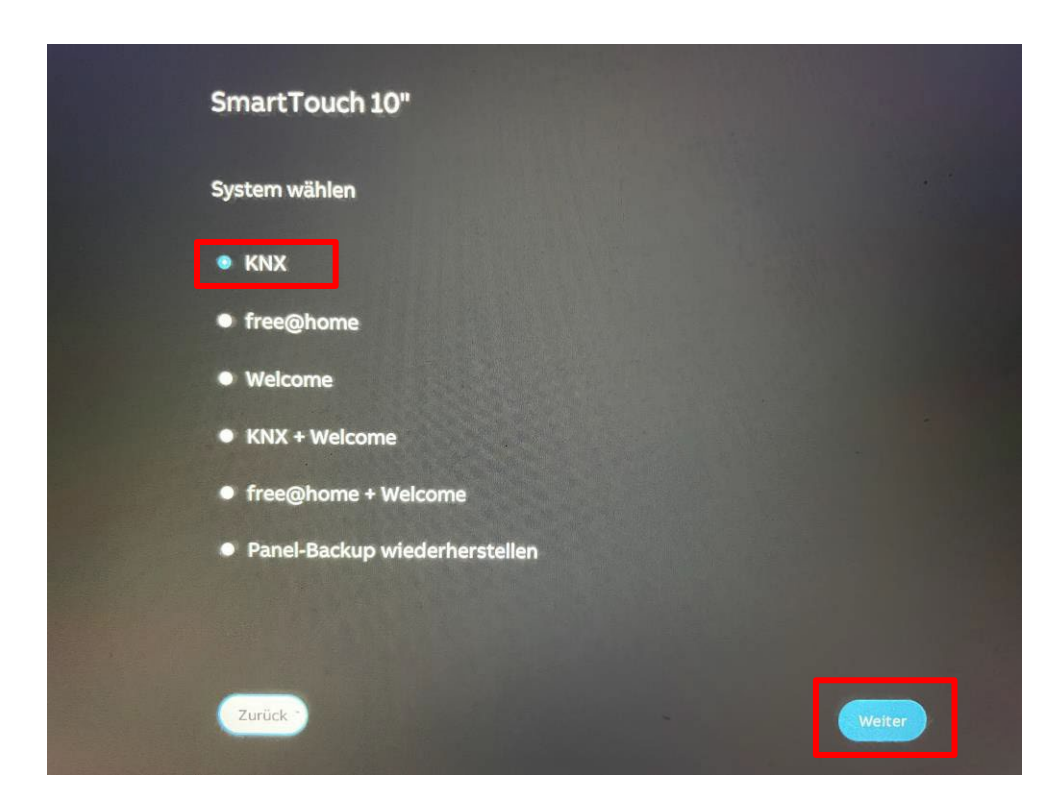

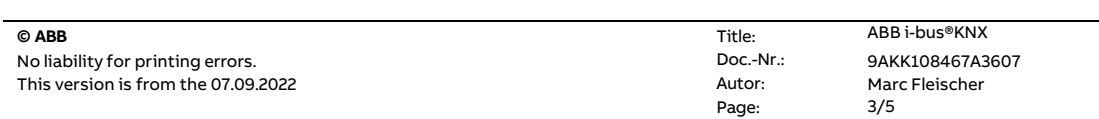

4. Für Deutschland in diesem Fenster "Land ohne Einschränkungen" auswählen und "weiter".

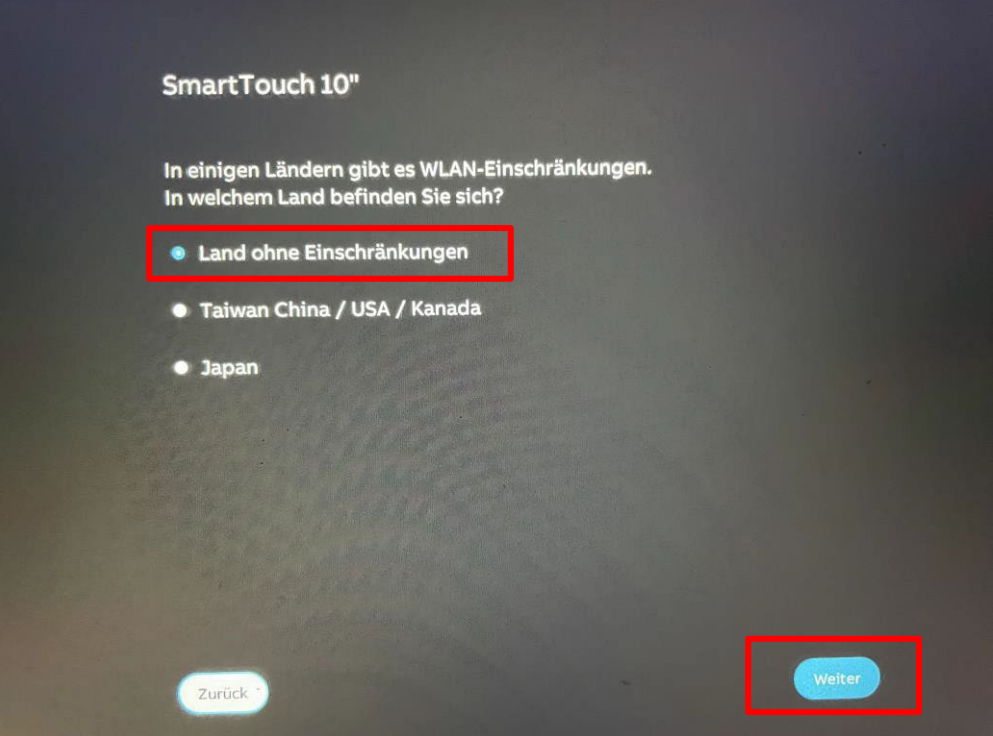

5. Nun kann das Panel mit einem WLAN verbunden werden. Dafür das zu verwende WLAN auswählen, die Anmeldedaten eingeben und verbinden. Diese Einstellung kann auch später vorgenommen werden.

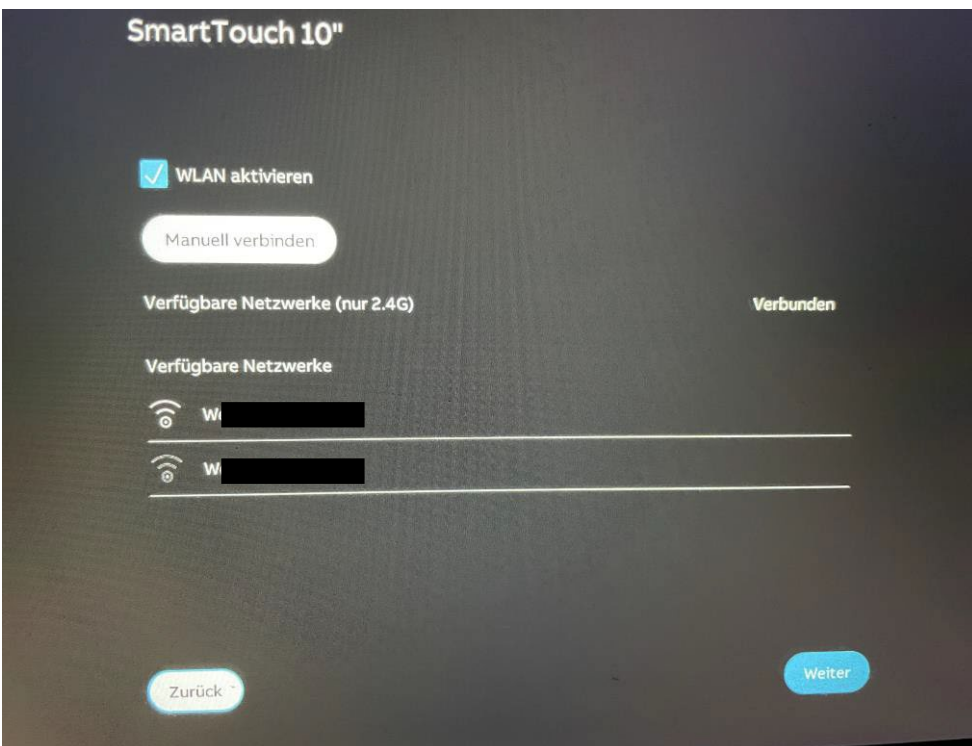

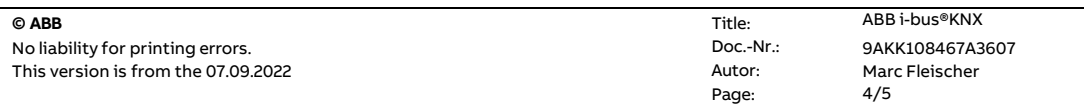

6. Als letzter Schritt können jetzt noch die Zeitzone sowie Datum und Uhrzeit eingestellt werden. Nach der Betätigung der Taste "weiter" ist das Panel nun "voreingestellt und startet mit dem Startbildschirm zur weiteren Verwendung / Einstellung.

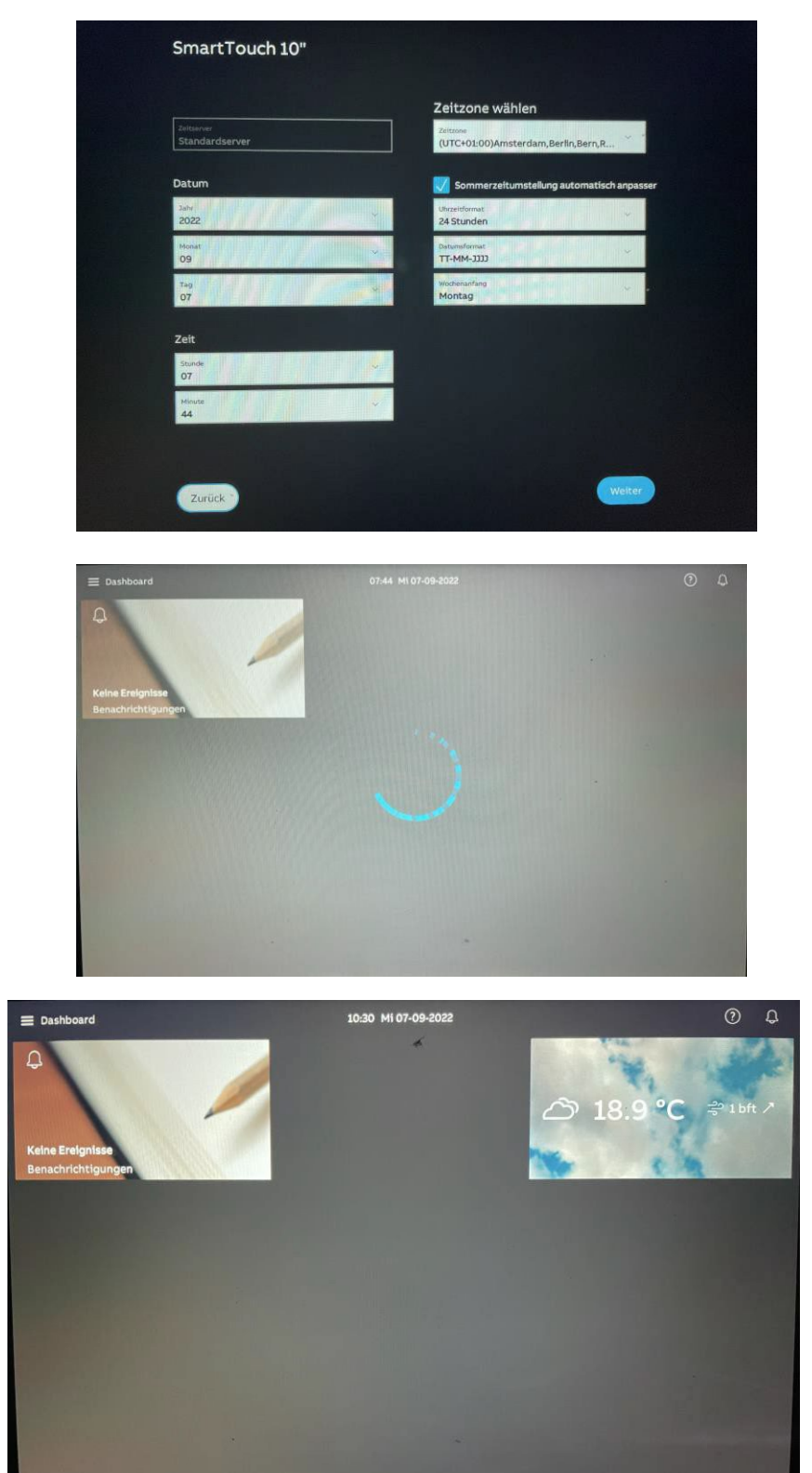

## **Verweise auf andere Dokumente**

<https://new.abb.com/low-voltage/de/produkte/gebaeudeautomation/support/engineering-guide-database>

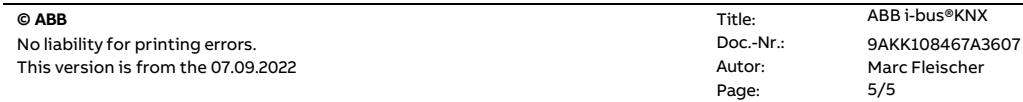